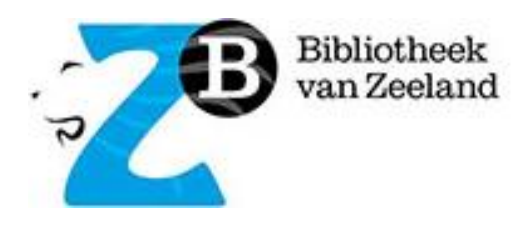

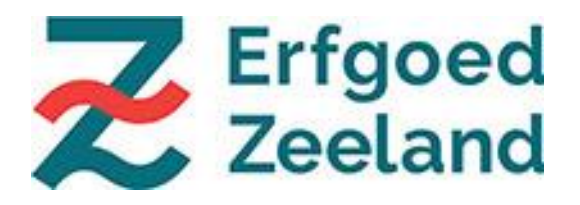

# **HANDLEIDING Bibliotheekmodule Atlantis**

Versie mei 2023

## **In deze handleiding:**

- INTRODUCTIE
- FEN NIEUWE BESCHRIJVING TOEVOEGEN
- STARTEN MET INVOEREN
- EEN NIEUWE WAARDE TOEVOEGEN AAN DE STAMLIJST

## **INTRODUCTIE**

Binnen Atlantis is een Bibliotheekmodule beschikbaar. Hierin kunnen onder andere de volgende items geregistreerd worden: *boeken, tijdschriften, atlassen, brochures, artikelen, krantenknipsels en eventueel ook audiovisuele materialen zoals videobanden en dvd's*. Alle erfgoedinstellingen die Atlantis gebruiken, kunnen ook gratis de Bibliotheekmodule gebruiken. Alleen de items van de eigen organisatie zijn zichtbaar.

Deze handleiding gaat over het registeren van items in de bibliotheekmodule. In deze handleiding vind je geen basisinformatie over Atlantis. Wil je weten hoe je moet inloggen in Atlantis, bekijk dan de Handleiding Zeeuws erfgoedplatform Atlantis. De handleiding vind je [hier.](https://www.dezb.nl/bibliotheek/mediacentrum/helpdesk-erfgoedplatform/documentatie.html)

## **EEN NIEUWE BESCHRIJVING TOEVOEGEN**

Een boek of artikel kan op een vergelijkbare manier als een object worden geregistreerd. Een nieuw object invoeren kan op twee manieren:

1. Een leeg formulier openen of

2. Een nieuw formulier openen op basis van een ander record. Beide methodes worden hieronder toegelicht.

### **1. Nieuw leeg record openen**

Er zijn twee manieren om een nieuw leeg record te openen.

1. Ga met de muis naar de menubalk bovenin via: MEDEWERKER, TOEVOEGEN, BIBLIOTHEEK, naar BOEK/TIJDSCHRIFT (en klik erop).

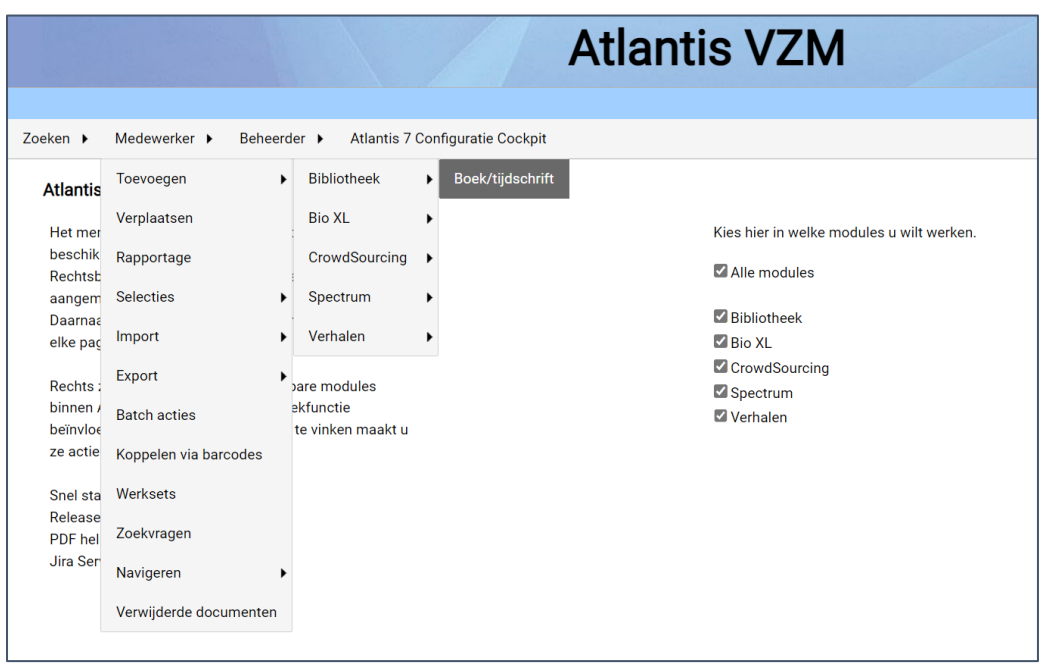

2. Of als je in de detailpagina van een object zit…

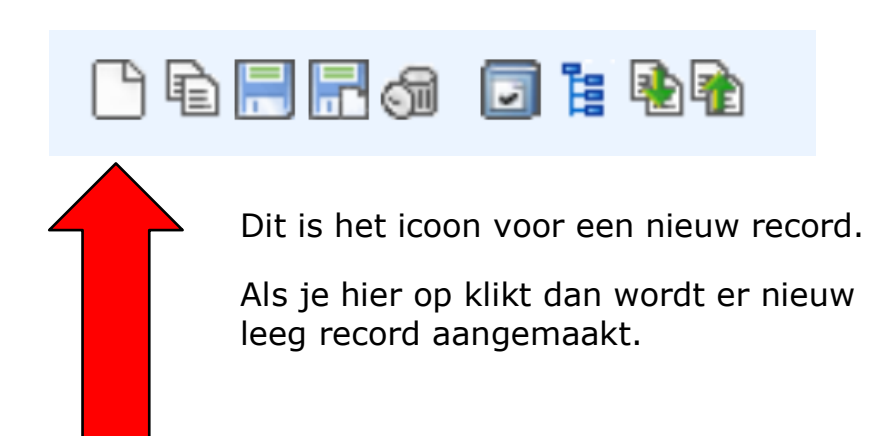

### **2. Nieuw record op basis van kopie**

Zoek via het menu ZOEKEN, SPECTRUM, BIBLIOTHEEK een record op die de meeste informatie bezit die je nodig hebt.

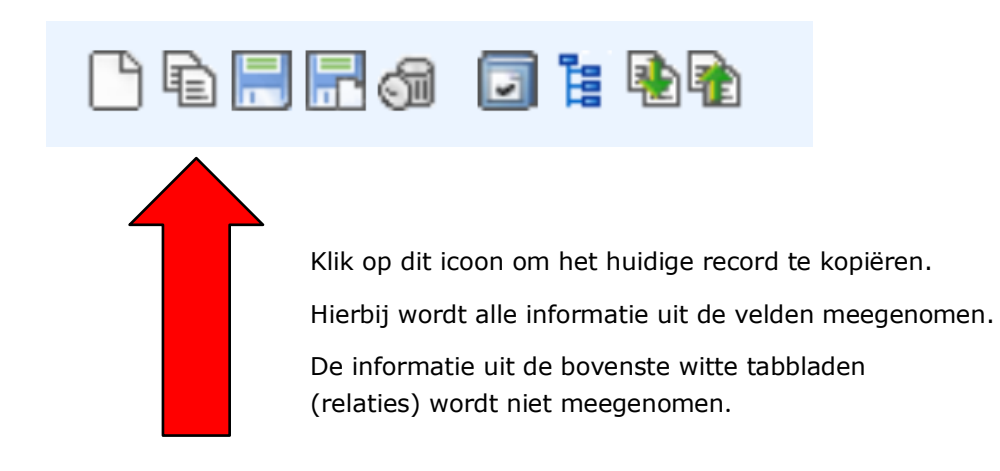

Een formulier kiezen

We gebruiken de standaard inrichting van Atlantis waarbij we in principe geen velden toevoegen. Voor het beschrijven van de items gebruiken we het formulier 'Bibliotheek compact'.

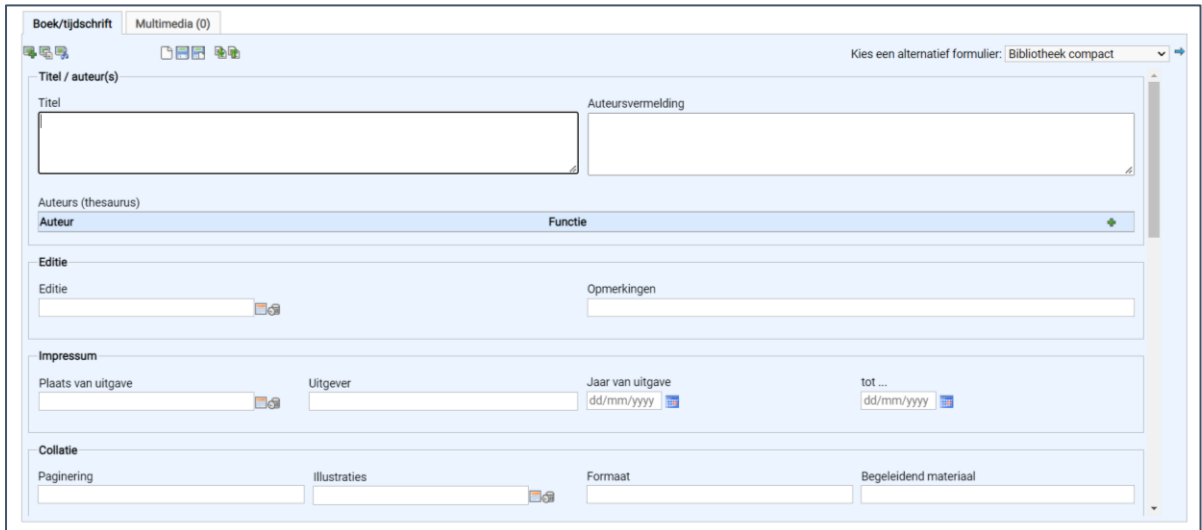

Alle invulvelden staan op één formulier onder elkaar. Je hoeft niet in afzonderlijke tabbladen te registeren.

Er zijn verschillende soorten velden:

- Keuzevelden: je kunt kiezen uit een lijst met termen, ook wel een 'stamlijst' genoemd. Om te kijken of de betreffende term voorkomt in de stamlijst, kan de eerste letter worden ingevuld. Dan verschijnen de waardes die beginnen met die letter. Als de gewenste waarde niet aanwezig is, kan deze worden toegevoegd. De nieuw toegevoegde waarde is ook voor andere instellingen zichtbaar. Het toevoegen van nieuwe waardes aan de stamlijst leggen we verderop in deze handleiding uit.
- Vrije velden: velden waarin je tekst of cijfers kunt invullen.
- Datumvelden: velden waarin je middels een kalender een datum kunt kiezen.

## **STARTEN MET INVOEREN**

Hieronder worden de belangrijkste basisregistratievelden verder uitgediept. Het is belangrijk om deze velden zo veel mogelijk in te vullen en de algemeen geldende richtlijnen te hanteren.

Velden die op de publiekswebsite [www.collectiezeeland.nl](http://www.collectiezeeland.nl/) worden getoond, dienen ingevuld te worden met een publieksvriendelijke tekst. Vermeld in deze velden geen gevoelige informatie zoals persoonlijke of vertrouwelijk gegevens!

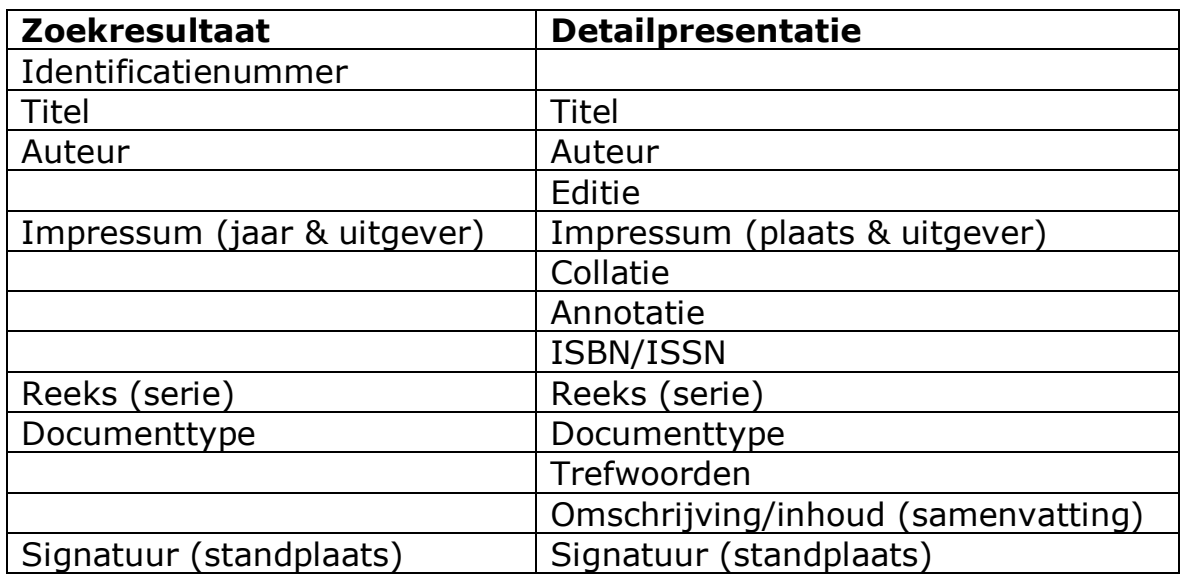

De volgende velden zijn zichtbaar voor het publiek:

Er kunnen nog meer velden worden getoond. Als die velden ook relevant zijn voor de andere instellingen, kunnen deze aan de publiekspagina toegevoegd worden.

Als je met de muis op een veld gaat staan, verschijnt er een zogenaamde 'tooltip' / instructie per veld. Gebruik de 'tooltipinstructie' voor de extra velden die niet in deze handleiding staan.

Hieronder wordt toegelicht welke velden het betreft en met welke informatie deze ingevuld kunnen worden.

## **Titel/auteur(s):**

Titel (vrij veld): de titel van het materiaal. Begin met een hoofdletter en eindig zonder punt. Als het materiaal een ondertitel heeft, zet je deze achter de hoofdtitel, voorafgegaan door een spatie, dubbele punt en spatie.

Bijvoorbeeld: *Het leven in Zeeland : een verkenning* Auteursvermeldingen (vrij veld): noteer hier aanvullende informatie, bijvoorbeeld dat het boek vertaald is door een vertaler. Bijvoorbeeld: *vertaald door Henk Scheepmaker geïllustreerd door Fiep Westendorp*

Auteurs thesaurus: leg de exacte naam van de auteur vast. Dat doe je als volgt: Achternaam, dan een komma en spatie en dan de voornaam of voorletters en eventuele voorvoegsels. Bijvoorbeeld: *Bruynzeel, P. de*

Kijk eerst of de naam voorkomt in de stamlijst door de eerste letter van de achternaam in te vullen. Staat de naam er niet bij, of staat de naam er wel, maar met een functie die niet van toepassing is, voeg dan een nieuwe auteur toe. Een uitgebreide beschrijving hoe je dit kunt doen, staat in de Handleiding Zeeuws erfgoedplatform Atlantis.

Zijn er meerdere auteurs? Voeg dan een nieuwe regel toe met het groene plusje.

### **Editie:**

Editie (keuzeveld): de editie van het materiaal zoals weergegeven.

Bijvoorbeeld:

*tweede herziene druk*

*2 <sup>e</sup> druk*

Bekijk eerst of de gewenste waarde al in de keuzelijst staat voordat je een nieuwe waarde toevoegt.

Opmerkingen (vrij veld): indien van toepassing naar eigen inzicht invullen met specifieke informatie over de editie.

## **Impressum:**

Uitgever (vrij veld): de naam van de uitgever zoals die exact vermeld staat op het materiaal.

Gebruik de officiële instellings/-bedrijfsnaam, dus met 'Uitgever' of 'Uitgeverij' erbij.

Bijvoorbeeld:

*Uitgever Jansen en Zn.*

Zijn er meerdere uitgevers? Vul de 2<sup>e</sup> uitgever in het veld Annotatie in.

Plaats van uitgave (keuzeveld): plaatsnaam waar het materiaal is uitgegeven.

Bijvoorbeeld:

*Arnhem.* Als het boek in meerdere plaatsen is uitgegeven, vul dan in dit veld beide plaatsen in, gescheiden door een spatie, puntkomma en spatie. Bijvoorbeeld:

*Amsterdam ; Arnhem*

Jaar van uitgave (datumveld): gebruik de kalender. Het veld 'tot' kun ie gebruiken als het materiaal tot een serie behoort: vul dan de datum in waarin de serie is afgerond.

Tot…(datumveld): als het materiaal over een periode van meerdere jaren is uitgegeven, kan in dit veld het eindjaar ingevuld worden. Is er geen serie of eindjaar dan laat je dit veld leeg.

## **Collatie:**

Paginering (vrij veld): het aantal bladen (enkelvoudig, enkelzijdig bedrukt) of pagina's (meervoudig, dubbelzijdig bedrukt). Geef aan wat van toepassing is: bladen (afkoring: bl.) of pagina's (afkorting: p.). Illustraties (keuzeveld): het soort illustraties die voorkomen in het materiaal, zoals foto's en tekeningen. Geef bij voorkeur ook het aantal aan. Niet de naam van de illustrator! Deze noteer je in het veld 'Auteursvermelding'.

Formaat (vrij veld): het formaat van het materiaal. Bijvoorbeeld de hoogte van een boek (zoals het in de kast staat) in centimeters. Begeleidend materiaal (vrij veld): hier kun je vermelden of er losse onderdelen bij het materiaal horen zoals een cd of een losse uitvouwbare kaart/poster.

## **Annotatie/ISBN:**

Annotatie (vrij veld): relevante informatie over de publicatie van het materiaal. Bijvoorbeeld dat het materiaal is uitgegeven bij een tentoonstelling.

ISBN/ISSN (numeriek veld): geef in het veld 'ISBN/ISSN' of het materiaal een ISBN- of ISSN-nummer heeft. In het veld 'Nummer' kan het betreffende nummer ingevuld worden. Vul het nummer in zoals is weergegeven op het materiaal, bij voorkeur aan elkaar zonder streepjes en zonder spaties.

## **Reeks:**

Titel (vrij veld): indien het materiaal behoort tot een reeks (serie), kan in dit veld de titel van de reeks ingevuld worden zoals op het materiaal vermeld staat.

## **Onderwerp/inhoud:**

Classificatie (keuzeveld): als je een classificatie (rubriek) gebruikt om je materiaal in te delen, kan hier die classificatie aangegeven worden. Bekende classificaties zijn de UDC en SISO, maar het mag ook een persoonlijke indeling van zelfgekozen rubrieken zijn.

Trefwoorden (keuzeveld): het woord dat het thema van het materiaal beschrijft. Dit kan ook een plaatsnaam, gebeurtenis of periode zijn. Je kunt meerdere trefwoorden kiezen. Het veld is herhaalbaar. Omschrijving/inhoud (vrij veld): een korte samenvatting van het materiaal in één of enkele zinnen.

## **Administratieve gegevens:**

Identificatienummer (vrij veld, verplicht): het unieke nummer dat je toekent aan het materiaal en dat op het object is aangebracht of eraan bevestigd wordt. Het objectnummer (ook wel inventarisnummer genoemd) legt de koppeling tussen het fysieke materiaal in het museum en de gegevens erover in de databank. Elke organisatie op het platform heeft een eigen unieke drie letterige code voorafgaand aan het objectnummer, zodat er geen dubbele objectnummers op het platform kunnen ontstaan. Maak binnen de organisatie duidelijke afspraken en pas nummering consequent toe. Schrijfwijze: het identificatienummer begint altijd met B gevolgd door jullie unieke drie letterige code! Aantal exemplaren (vrij veld): het aantal exemplaren dat van het materiaal aanwezig is.

Documenttype (keuzeveld): het soort materiaal dat je beschrijft. Kies uit de lijst!

Bijvoorbeeld:

*boek*

*tijdschrift* 

Taal (vrij veld): de taal waarin het materiaal is verschenen.

**Signatuur** 

- Ruimte (vrij veld): de ruimte in het gebouw waar het materiaal is opgeslagen.

Bijvoorbeeld:

*kelder 1*

*zolder*

- Plaats (vrij veld): de plaats binnen de ruimte waar het materiaal ligt. Bijvoorbeeld: *plank N*

*kast 2, plank B*

NB: Atlantis heeft geen uitleenmodule. Je kunt uitleen registreren bij 'Tijdelijke verblijfplaats', zie onderaan deze pagina.

Collectie (keuzeveld): categorie binnen de collectie waartoe het materiaal behoort. Dit kan beschouwd worden als een soort deelcollectie of een collectie die je van een bepaalde schenker hebt ontvangen. Het is niet verplicht om dit in te vullen. Je mag het ook leeg laten. Bijvoorbeeld: *romans jeugdboeken gedenkboeken fictie kookboeken*

Verwerving:

- Wijze van verwerving (keuzeveld): via welke manier het materiaal in de collectie is opgenomen. Bijvoorbeeld:
	- *aankoop*
	- *schenking*
- Naam/adres/plaats (vrij veld): geef indien gewenst aan van welke persoon of organisatie het materiaal is verkregen.
- Datum, Prijs en Valuta (datumveld en numerieke velden): de datum waarop het materiaal in de collectie is opgenomen, de prijs die ervoor is betaald en de valuta (euro, gulden etc.) waarin het bedrag is betaald.

Tijdelijke verblijfplaats (vrije velden)

- Verblijfplaats: wanneer het materiaal niet op de vaste verblijfplaats ligt, kan in dit veld worden aangegeven waar het materiaal zich bevindt. Bijvoorbeeld dat het is uitgeleend of dat het in een tentoonstelling ligt.
- Verantwoordelijke persoon: wie het materiaal tijdelijk beheert.
- Doel: reden van verplaatsing.
- Datum (vanaf): vanaf welke datum het materiaal zich op die plaats bevindt.
- Datum (tot): Indien bekend kan er een einddatum worden aangegeven.

Er kunnen meerdere regels worden aangemaakt.

### **EEN NIEUWE WAARDE TOEVOEGEN AAN DE STAMLIJST**

In het onderstaande voorbeeld controleren we of het woord 'Illustraties' al in de stamlijst staat:

Typ een paar karakters in (of de hele waarde). Kijk of er een woord verschijnt:

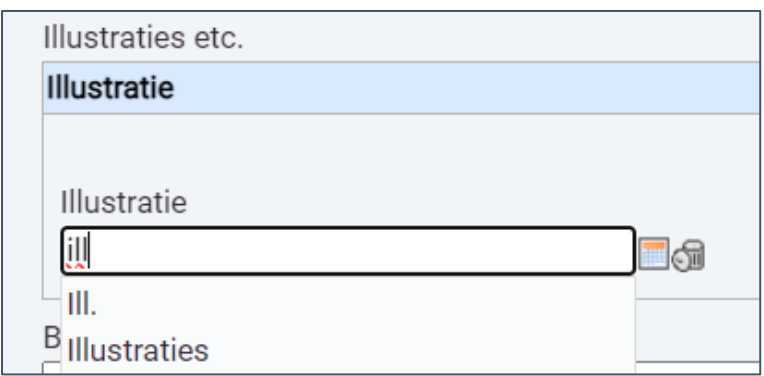

De bestaande waarden worden dan getoond. Als je in het hierboven genoemde voorbeeld het woord 'Illustraties' wilt kiezen, klik je dit woord aan. Deze waarde zal dan bewaard worden als het record wordt opgeslagen.

Komt de gewenste waarde niet tevoorschijn, klik dan buiten het veld en dan verschijnt rechts van de prullenbak een diskette. Door daar op te klikken wordt de nieuwe waarde opgeslagen.

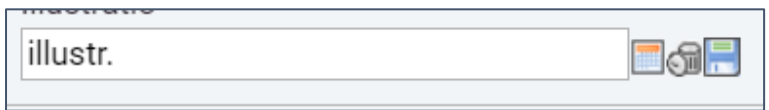

Je kunt ook eerst een overzicht van alle bestaande waarden bekijken. Klik hiervoor op het vierkante keuzevakje rechts van het veld (het eerste van de drie icoontjes). Er opent dan een pop-up scherm. In het veld 'Filter' kun je zoeken.

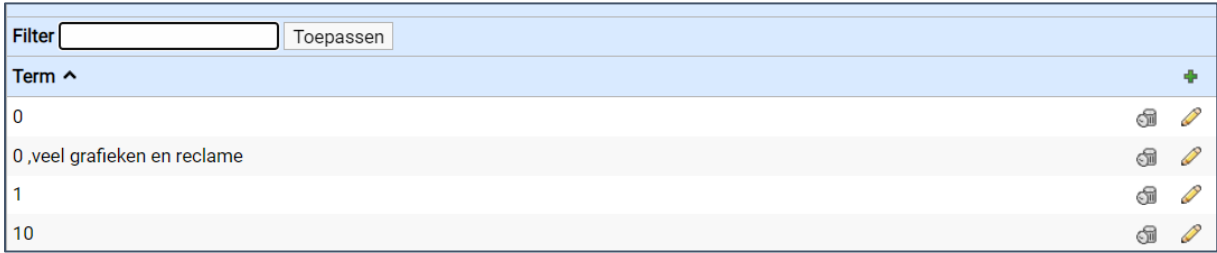

Staat de juiste waarde ertussen, klik deze dan aan.

Is er geen bruikbare waarde gevonden, klik dan op de groene plus rechtsboven. Daar kan de nieuwe term worden ingetypt en met diskette rechtsboven worden opgeslagen:

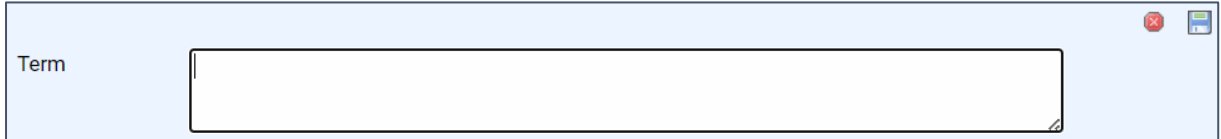

### **Auteur toevoegen aan de stamlijst**

Het toevoegen van een auteur aan een stamlijst werkt net iets anders dan de werkwijze hierboven beschreven. Dat laten we hieronder zien.

In Atlantis kan een auteur een bepaalde functie hebben. Daarmee bedoelen we dat een auteur naast schrijver ook nog een andere rol heeft bijvoorbeeld die van illustrator. Heeft de betreffende auteur een specifieke functieaanduiding, dan kun je dat vastleggen.

In onderstaand voorbeeld gaan we de schrijfster *'Wageningen, Gerda van'* invoeren zonder functie. De naam zit er al wel in, maar dan gekoppeld met de functie 'illustrator'. Die willen we niet. Als we een waarde invullen en naast het veld klikken, verschijnt er dit keer géén diskette op om op te slaan. Nu moet het vierkante keuzevakje worden aangeklikt:

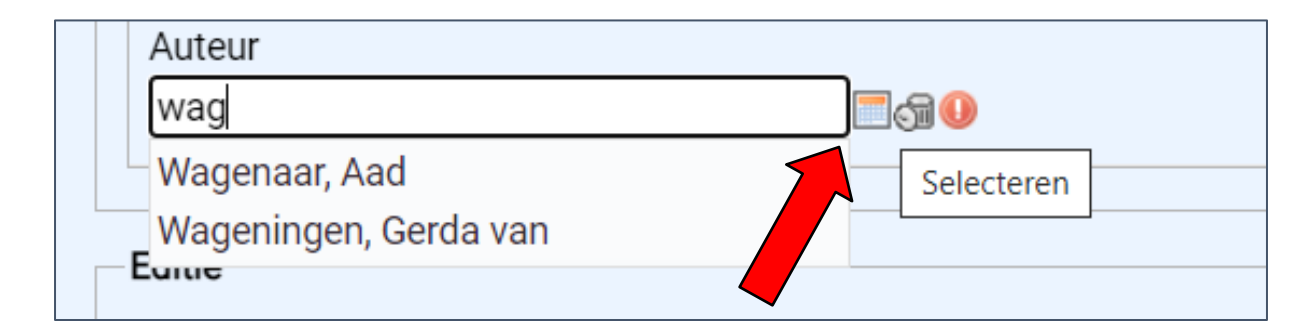

In het scherm dat dan verschijnt, klikken we op de groene plus.

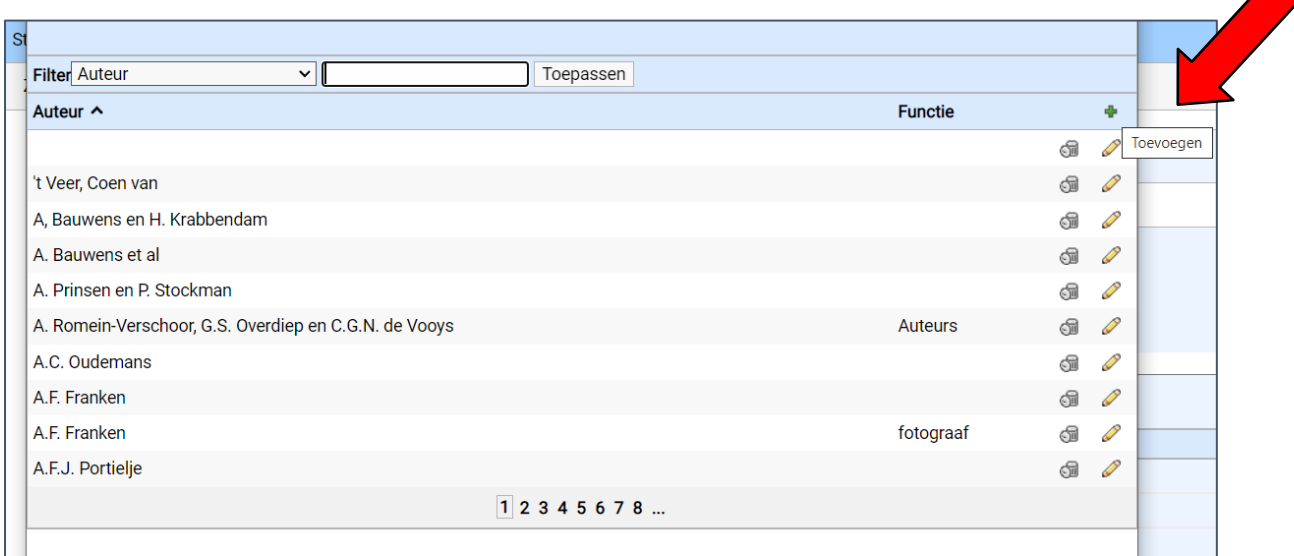

Onderstaande scherm verschijnt. Hier voeren we de term *'Wageningen, Gerda van'* in. Het veld functie laten we leeg. Klik daarna op de diskette.

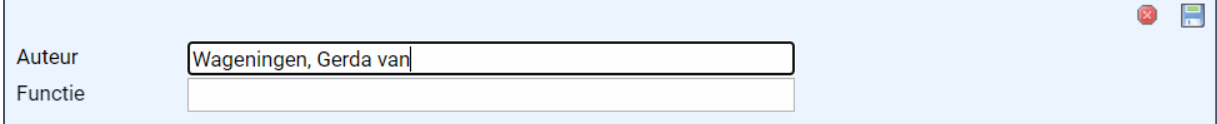

#### De naam staat nu in de keuzelijst:

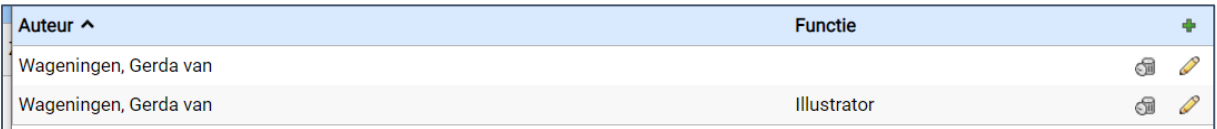

### Of kan weer met typen opgevraagd worden:

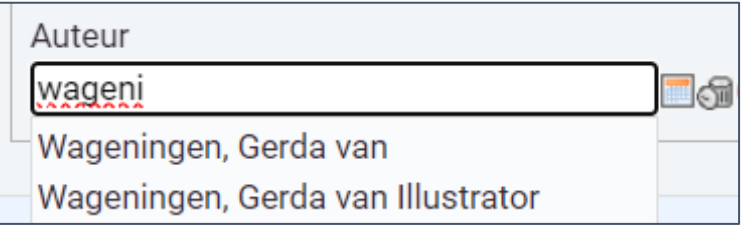

Heel veel succes met het invoeren van jullie collectie!

Het Team Erfgoedplatform is beschikbaar voor ondersteuning.

Laat het vooral weten als je ergens tegenaan loopt.

## **TEAM ERFGOEDPLATFORM ZEELAND | [erfgoedplatform@dezb.nl](mailto:erfgoedplatform@dezb.nl)**

**Andrea van Boven** | specialist infrastructuur, projectleider | ZB | 0118-654269 | avanboven@dezb.nl

**Hans Houterman** | functioneel beheer | ZB | 0118-654225 | hhouterman@dezb.nl

**Janneke de Wit** | adviseur musea | Erfgoed Zeeland | 0118-670886 | j.de.wit@erfgoedzeeland.nl

**Anne Hobbel** | adviseur erfgoed | Erfgoed Zeeland | 0118-670613 [| a.hobbel@erfgoedzeeland.nl](mailto:a.hobbel@erfgoedzeeland.nl)

**Marieke Houtekamer** | digitaal erfgoed coach | Erfgoed Zeeland | 0118-670871 | me.houtekamer@erfgoedzeeland.nl

**Boudewijn Ridder** | RAAF Projecten

### **HELPDESK | [www.dezb.nl/erfgoedplatform.html](http://www.dezb.nl/erfgoedplatform.html)**

#### **NIEUWSBRIEVEN EN HANDLEIDING |**

**[https://www.dezb.nl/bibliotheek/mediacentrum/helpdesk-](https://www.dezb.nl/bibliotheek/mediacentrum/helpdesk-erfgoedplatform/documentatie.html)**

**[erfgoedplatform/documentatie.html](https://www.dezb.nl/bibliotheek/mediacentrum/helpdesk-erfgoedplatform/documentatie.html)**

**URL ERFGOEDPLATFORM [www.collectiezeeland.nl/AtlantisWeb](http://www.collectiezeeland.nl/AtlantisWeb)**

**URL TESTOMGEVING (alleen voor het testen van de migraties en** 

**oefenen!) <https://vzmtest.hosting.deventit.net/AtlantisWeb>**